Příloha č. 43

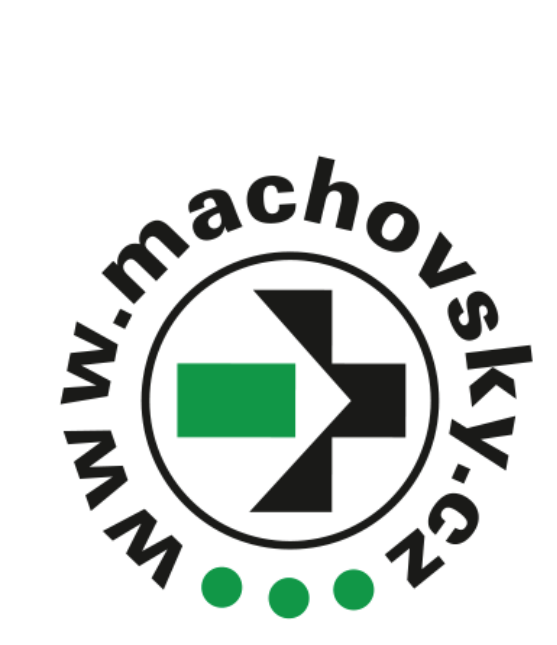

# **PASPORT SLOUPKŮ, ZNAČEK A JEJICH OPRAV**

### **Obsah**

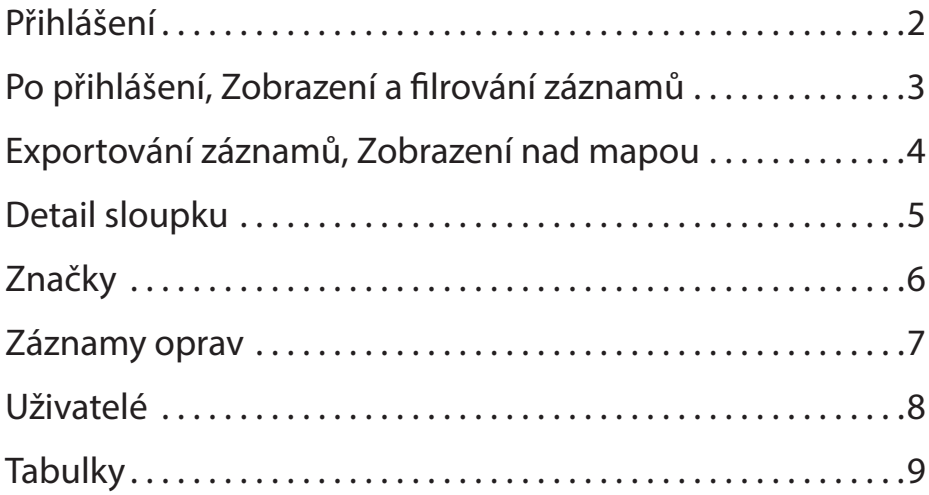

## **Přihlášení**

Pro přihlášení do pasportu značek zadejte do adresového řádku prohlížeče následující odkaz: https://mapy.machovsky.cz/pasport/

Přihlašovací údaje omezeného zkušebního účtu: **E-mail:** test@test **Heslo:** test

*Pro vytvoření soukromého účtu s rozšířenými možnostmi kontaktujte správce stránek.*

# **Po přihlášení**

Le vybraz mezi zobrazením seznamu značek, sloupků a nebo záznamů oprav z nadpisu stránky. Vybraná varianta je zvýrazněna modrým podbarvením.

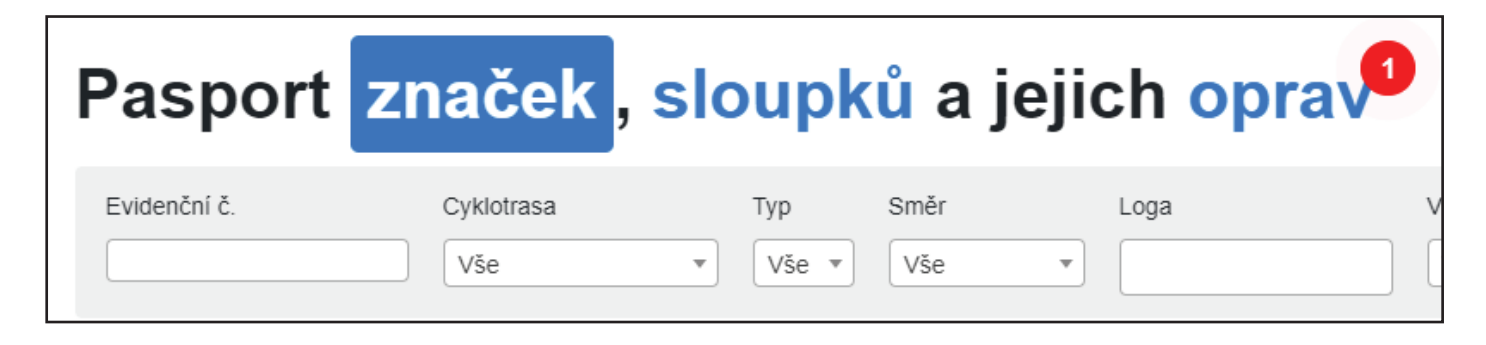

*Do seznamu záznamů oprav má přístup pouze uživatel s příslušným oprávněním.*

# **Zobrazení a filtrování záznamů**

Níže pod nadpisem se nachází tabulka s výpisem všech záznamů v databázi.

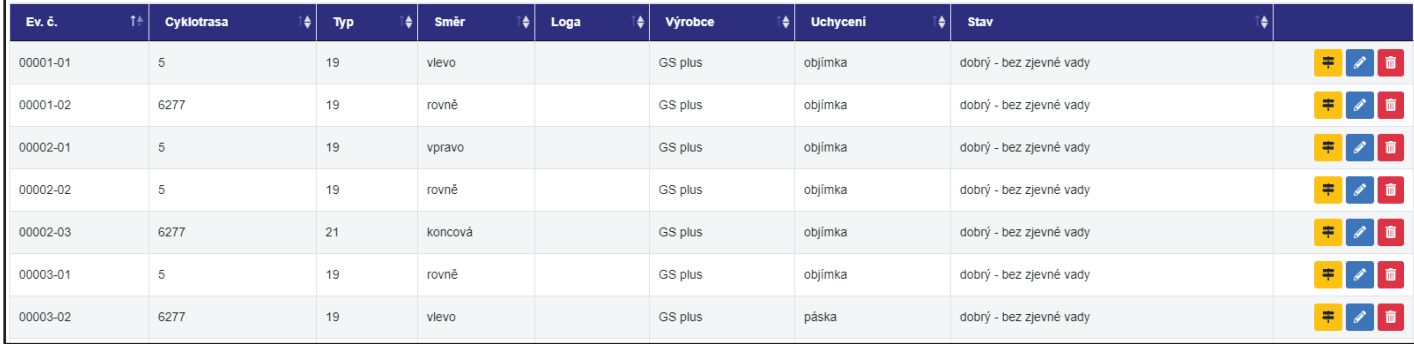

Každý řádek má napravo tato tlačítka:

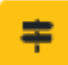

Detail patřičného sloupku Proklik do editace značky **Implem** Smazání značky/sloupku

Pod nadpisem stránky se v šedém poli nachází položky pro filtrování. Po vyplnění jednotlivého filtru se aktualizuje seznam položek a vypíše záznamy, které dané údaje obsahuj.

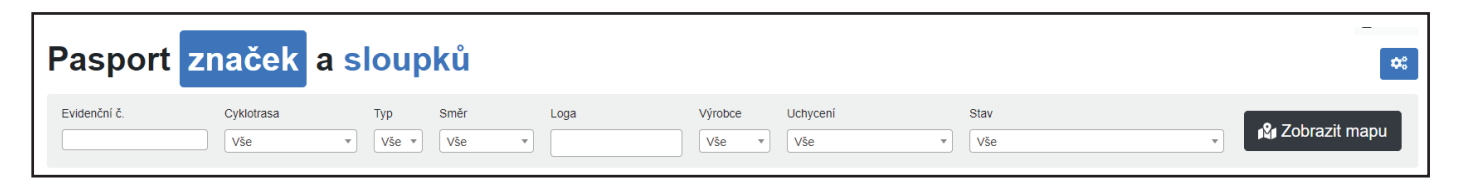

## **Exportování záznamů**

Exportovat lze i záznamy po vyfiltrování a to pomocí šedých tlačítek mezi oblastí s filtry a tabulkou se záznamy.

Tlačítka mají tyto funkce: Kopírovat, export do formátu .CSV, export do formátu .XLSX, export do formátu .PDF, formát pro tisk

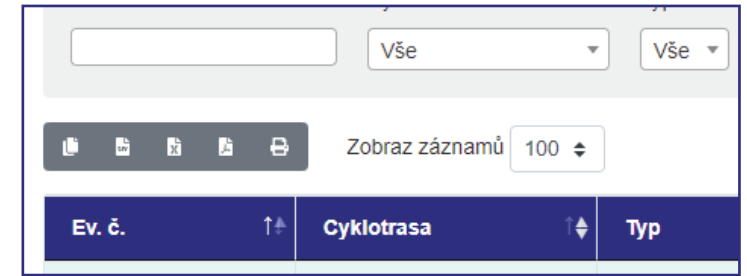

### **Zobrazení nad mapou**

Sloupky je možné zobrazit také nad mapovým podkladem a to pomocí tmavě šedého tlačítka napravo od filtrů.

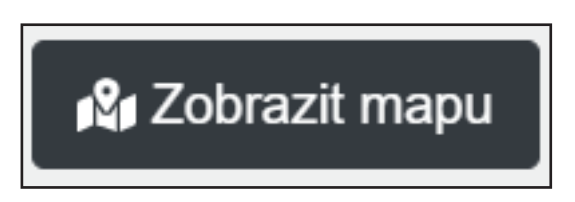

V případě že byly vyplněné nějaké pole fi ltru, budou po kliknutí na tlačítko zobrazeny pouze vyfiltrované sloupky nad mapou. V mapě lze pak filtry dále upravovat formulářem v pravém horním rohu.

V mapě jsou pak sloupky zobrazeny pomocí žlutých puntíků. Po kliknutí na puntík, zezelená a vyskočí okno se základními informacemi a fotografi í sloupku.

Je možné se také prokliknout na detailní informace o sloupku pomocí červeného tlačítka (označené šipkou).

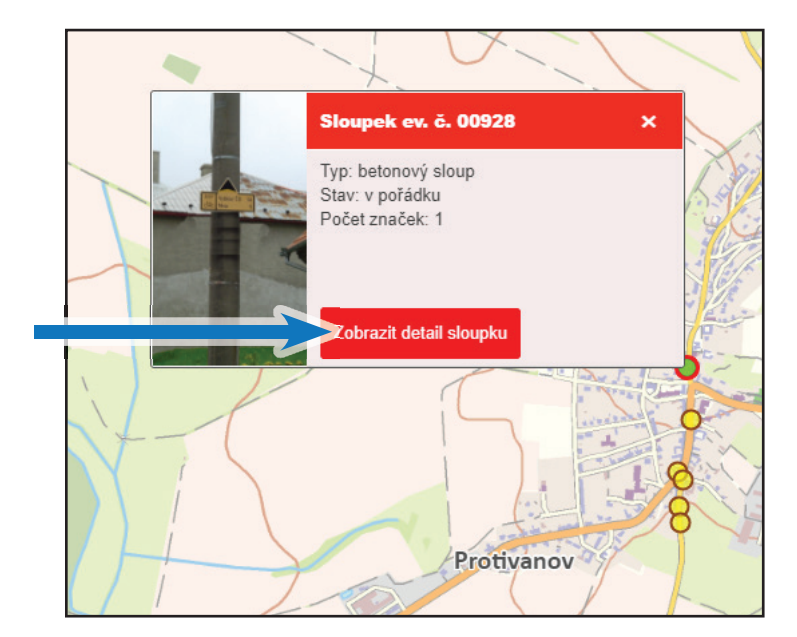

### **Detail sloupku**

Po kliknutí na žluté tlačítko  $\frac{1}{\pm}$  v seznamu značek a sloupků nebo červeného tlačítka Zobrazit detail sloupku v mapě, se otevře okno s detailem celého sloupku.

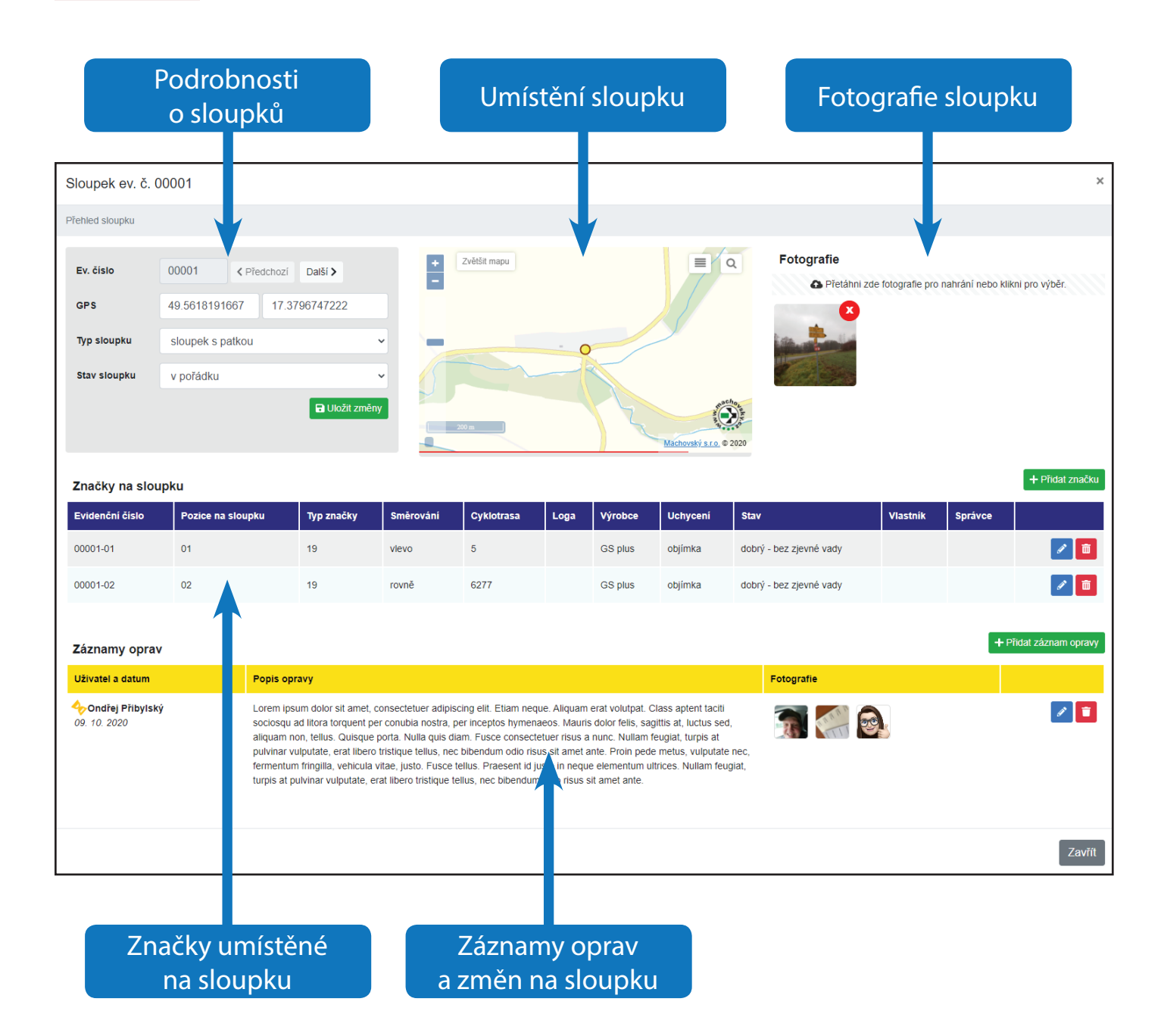

# **Značky**

Nové značky lze přidat zeleným tlačítkem v detailu sloupku. Tlačítko se nachází napravo nad výpisem značek.

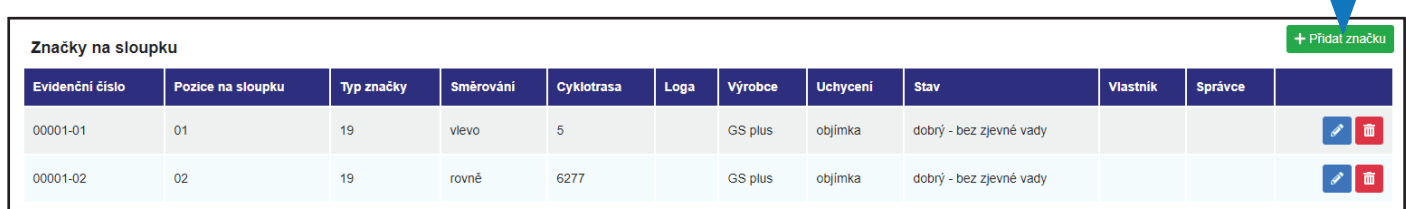

Po kliknutí na tlačítko pro přidání nebo modré tlačítko **pro aditaci u jednotlivých zna**ček, lze upravovat následující údaje:

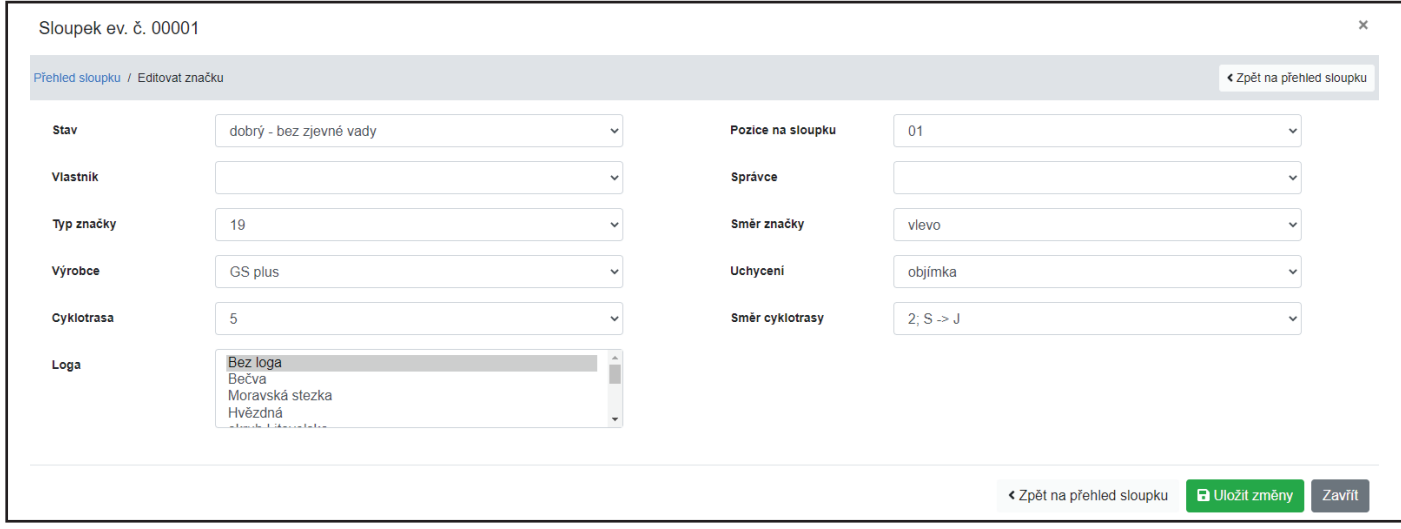

*Přidávat a editovat značky může pouze uživatel s příslušným oprávněním.*

## **Záznamy oprav**

Nové záznamy oprav lze přidat zeleným tlačítkem v detailu sloupku. Tlačítko se nachází napravo nad výpisem záznamů oprav.

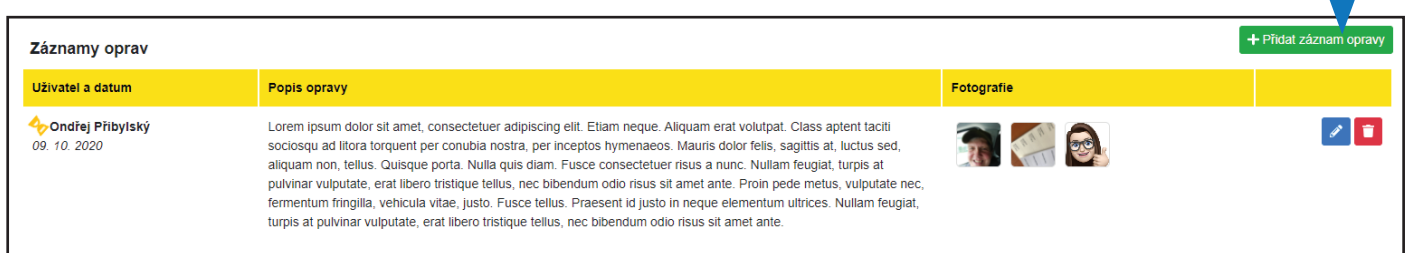

Po kliknutí na tlačítko pro přidání nebo modré tlačítko pro editaci u jednotlivých záznamů lze upravovat následující údaje:

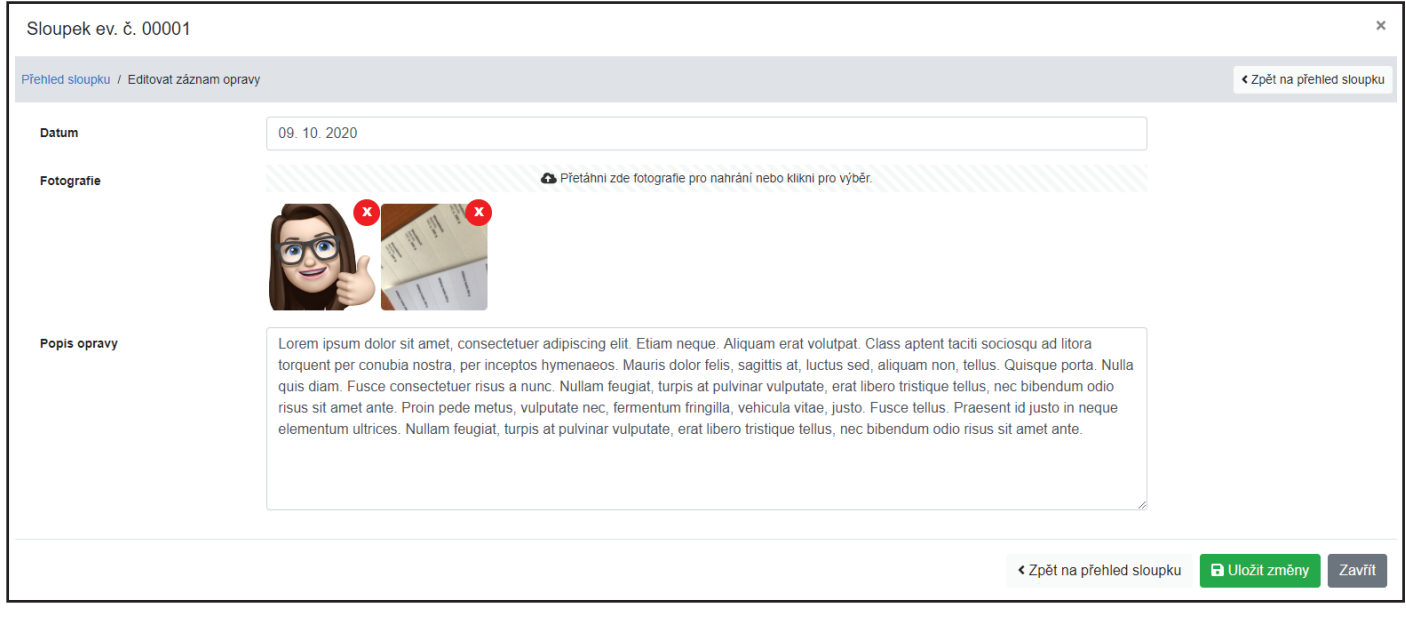

Po přidání záznamu opravy je nutné, aby záznam zkontroloval uživatel s oprávněním schvalovat tyto záznamy. V případě že záznam opravy přidá uživatel, který má oprávnění schvalovat, není tato kontrola nutná.

Pokud je potřeba schválit nějaký záznam, svítí v nadpisu u oprav číslo s počtem neschválených záznamů.

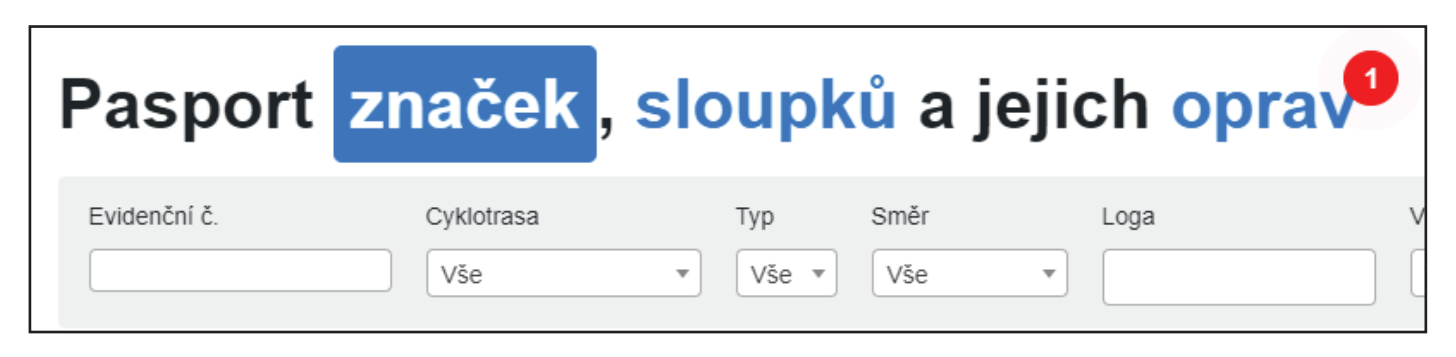

*Přidávat, editovat a schvalovat záznamy může pouze uživatel s příslušným oprávněním.*

### **Uživatelé**

V pravé horní čáti se lze prokliknout do správy uživatelů.

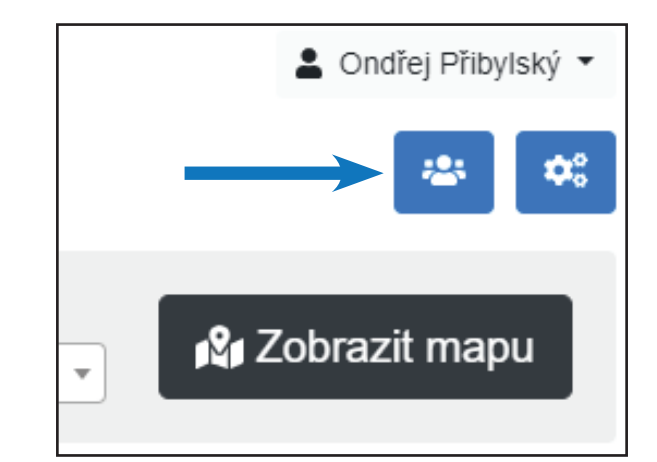

Uživatelům lze nastavit následující údaje:

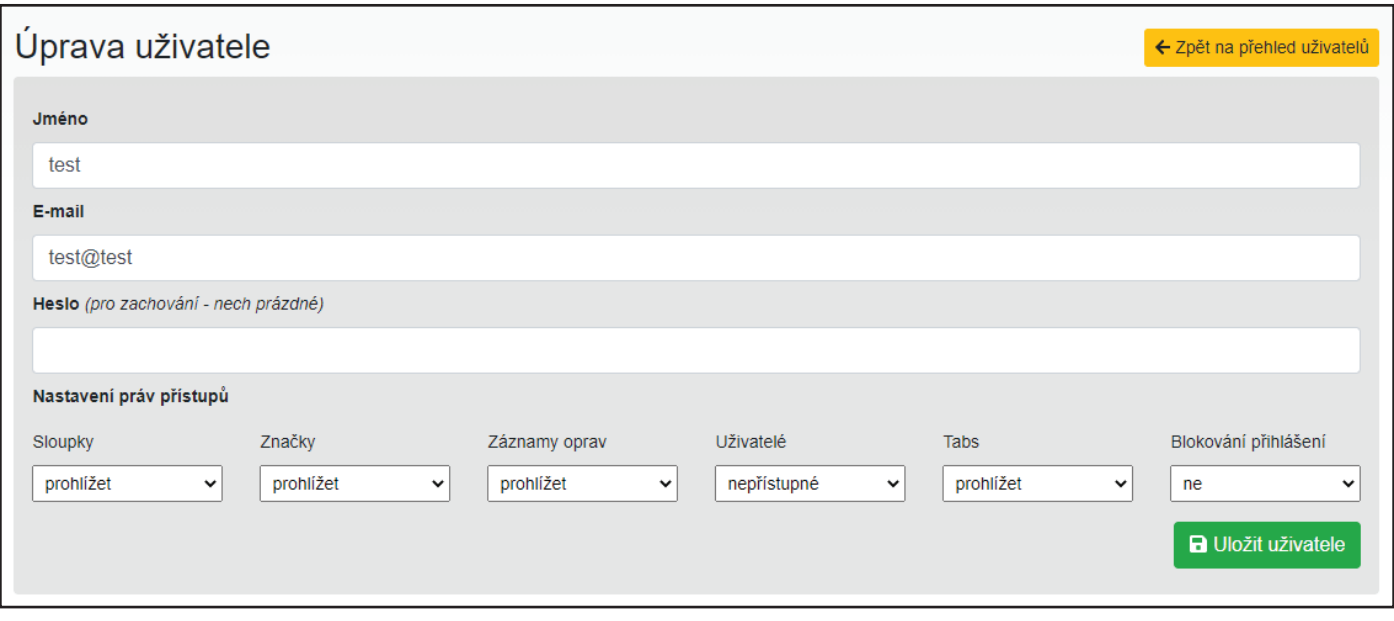

*Správu uživatelů může provádět pouze uživatel s příslušným oprávněním.*

## **Tabulky**

V pravé horní čáti se lze prokliknout do správy tabulek.

Tabulky obsahují variabilní údaje např. typ, stav značek a sloupků atp.

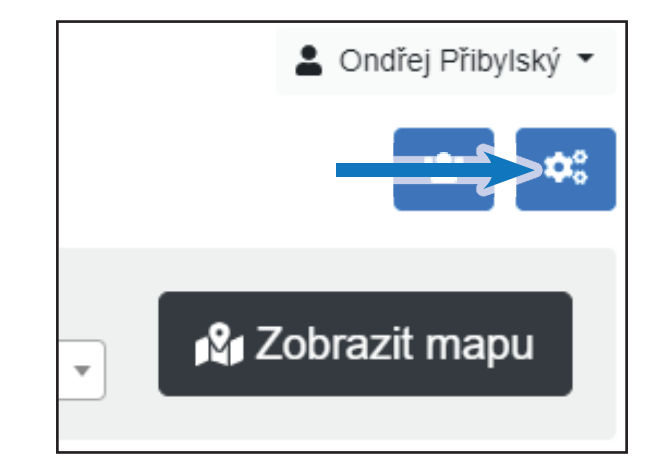

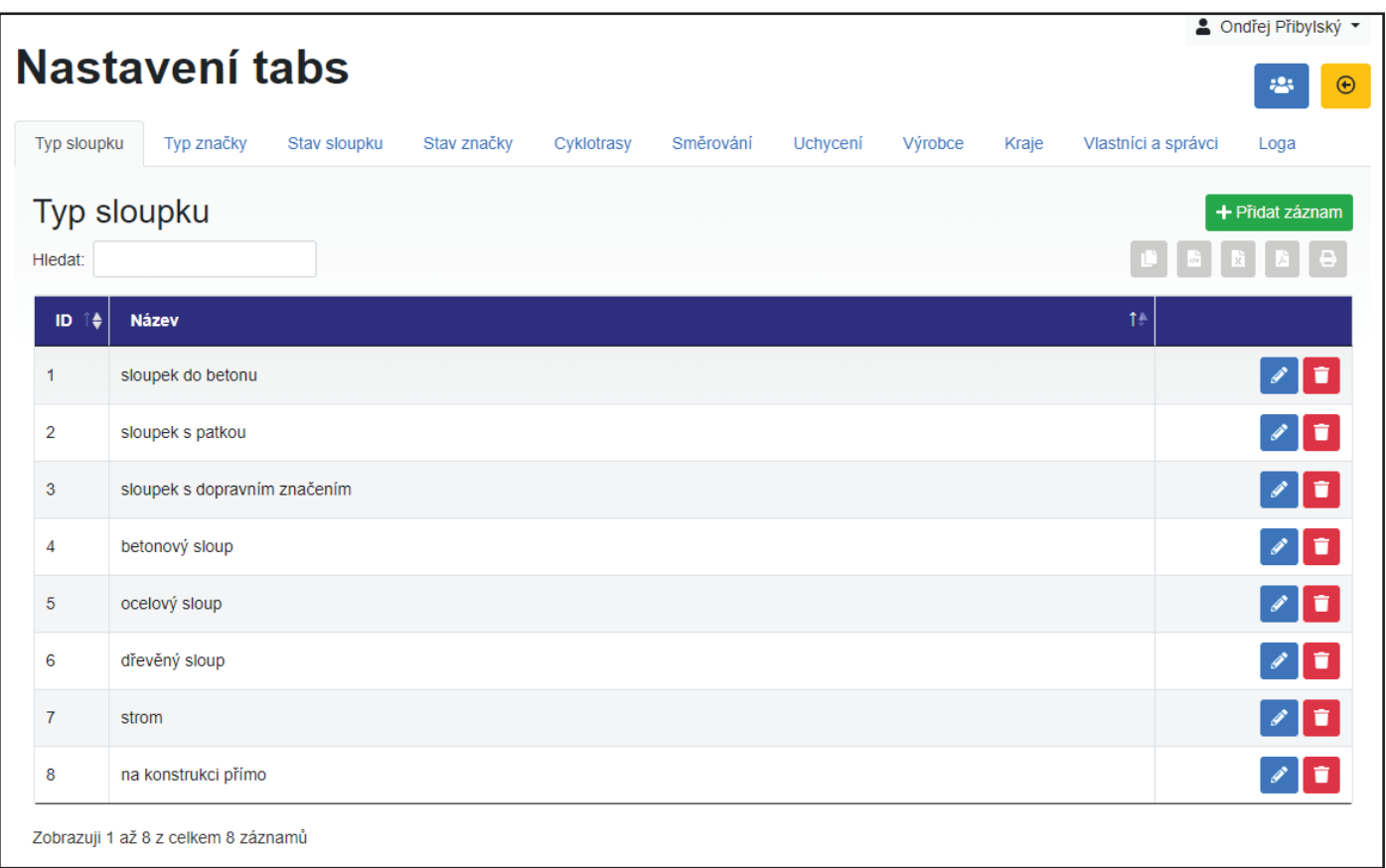

*Úpravu tabulek může provádět pouze uživatel s příslušným oprávněním.*